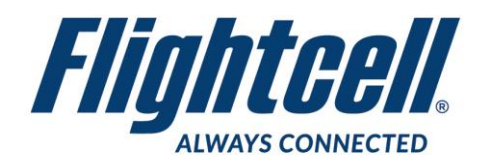

# **FSB-44 (V1) Firmware Upgrade Service Bulletin**

#### **Firmware Upgrade**

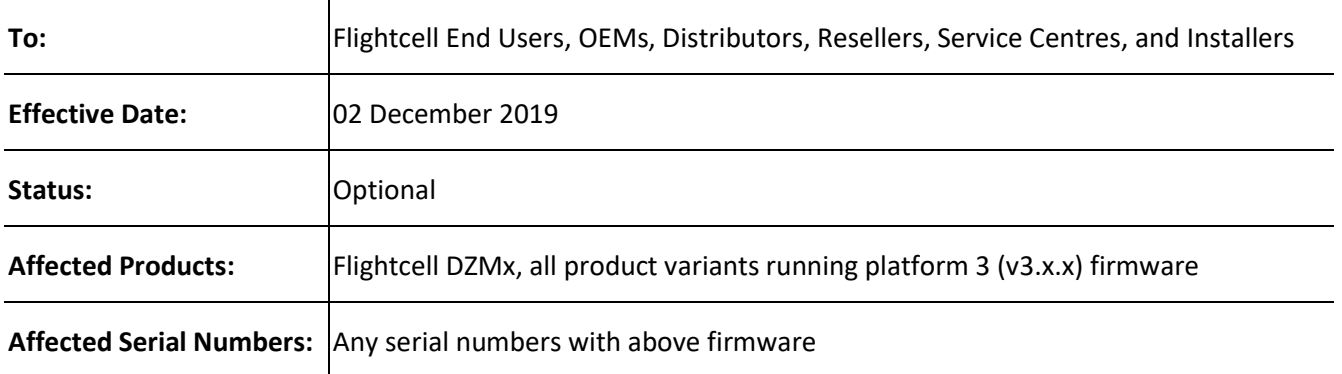

#### **Purpose**

This bulletin provides information on Flightcell DZMx firmware release version 3.4.0.

#### **Reason**

This firmware provides new features, enhancements to existing features and bug fixes.

## **Prerequisites**

To upgrade to this version of firmware, the DZMx must be operating a firmware version that begins with a '3' (e.g. version 3.x.x).

## **Change Summary**

#### **New Features and Support**

- Support for Kawak fire tank
- PTT Faster update of talk group lists
- Implemented support for AIS marine vessel location system
- Suspend/resume periodic tracking via SBD message
- Updated Iridium Service Center options

#### **Fixes**

- Corrected issue with incorrect flight state on start-up
- Corrected issue with load manager reports
- Corrected issue with Agriculture application job number and totals

## **Warranty Information**

The firmware is available to all Flightcell DZMx users free of charge even if the unit is out of warranty. For product registration and warranty information, please visit [www.flightcell.com/warranty.](http://www.flightcell.com/warranty)

## **Labour Requirement**

The duration of the upgrade will vary and is dependent on the previous firmware version installed. It will take between 5 to 40 minutes to complete. Power must be maintained to the DZMx at all times.

## **Equipment Required**

*Using DZMx USB port upgrade method:*

- USB port connection to the DZMx; and a
- USB memory stick

*Using DZMx Connect upgrade method:*

- A working Ethernet port on a PC or laptop; and a
- Data connection via Ethernet to the DZMx

# **Modification Procedure**

Before commencing the upgrade:

- 1. Check the current DZMx firmware by going to **MENU>Diagnotics Menu>About DZMx**. This should be firmware platform 3..x.x. If the current firmware version is 2.x.x or 1.x.x, please contact the Flightcell technical support team - phone: +64 3 535 8651 or email: [tech@flightcell.com.](mailto:tech@flightcell.com.)
- 2. If using the USB upgrade method, download the firmware directly from: <http://www.flightcell.com/support/firmware> and save it to a USB memory stick.
- 3. If using the DZMx Connect upgrade method, ensure your PC/laptop has access to the internet.
- 4. Ensure there is enough battery power to run the DZMx for at least 1 hour (DZMx draws approximately 1A at 28VDC).

To perform the upgrade:

#### *Using the DZMx USB port:*

- 1. Insert the USB memory stick into the DZMx USB port.
- 2. Go to **MENU>Hardware Config** and press **ENTER**.
- 3. If necessary, enable the DZMx extended menus using **Installer Menu Enable**, enter the installer password, then press **ENTER**.
- 4. Scroll down to **Firmware Upgrade** and press **ENTER**.
- 5. The upgrade will commence.
- 6. Follow the prompts on the DZMx display.

#### *Using DZMx Connect:*

- 1. Using an Ethernet cable, connect a laptop or PC to the DZMx Ethernet port.
- 2. Open a web browser and in the address/URL/location bar, enter the IP address: **192.168.4.1**.
- 3. Discover the DZMx and **Login** as an **installer** using the installer password.
- 4. Navigate to the **About** section and under **Version Information** select **Download Latest** (will be displayed alongside the current firmware version if a later version exists).
- 5. Save the firmware file to the hard drive.
- 6. Select **Upgrade** and browse to the saved firmware file.
- 7. Select **Upload** and wait for the firmware file to upload to the DZMx. Once the file has been fully uploaded the upgrade process will start automatically.
- 8. After being redirected to the **Discovery** area, wait for the DZMx to fully reboot before rediscovering it. The display and keyboard may alternatively flash on and off during this period.
- 9. Login as an installer using the installer password.
- 10. Navigate to **About** and check that the new firmware version is displayed.